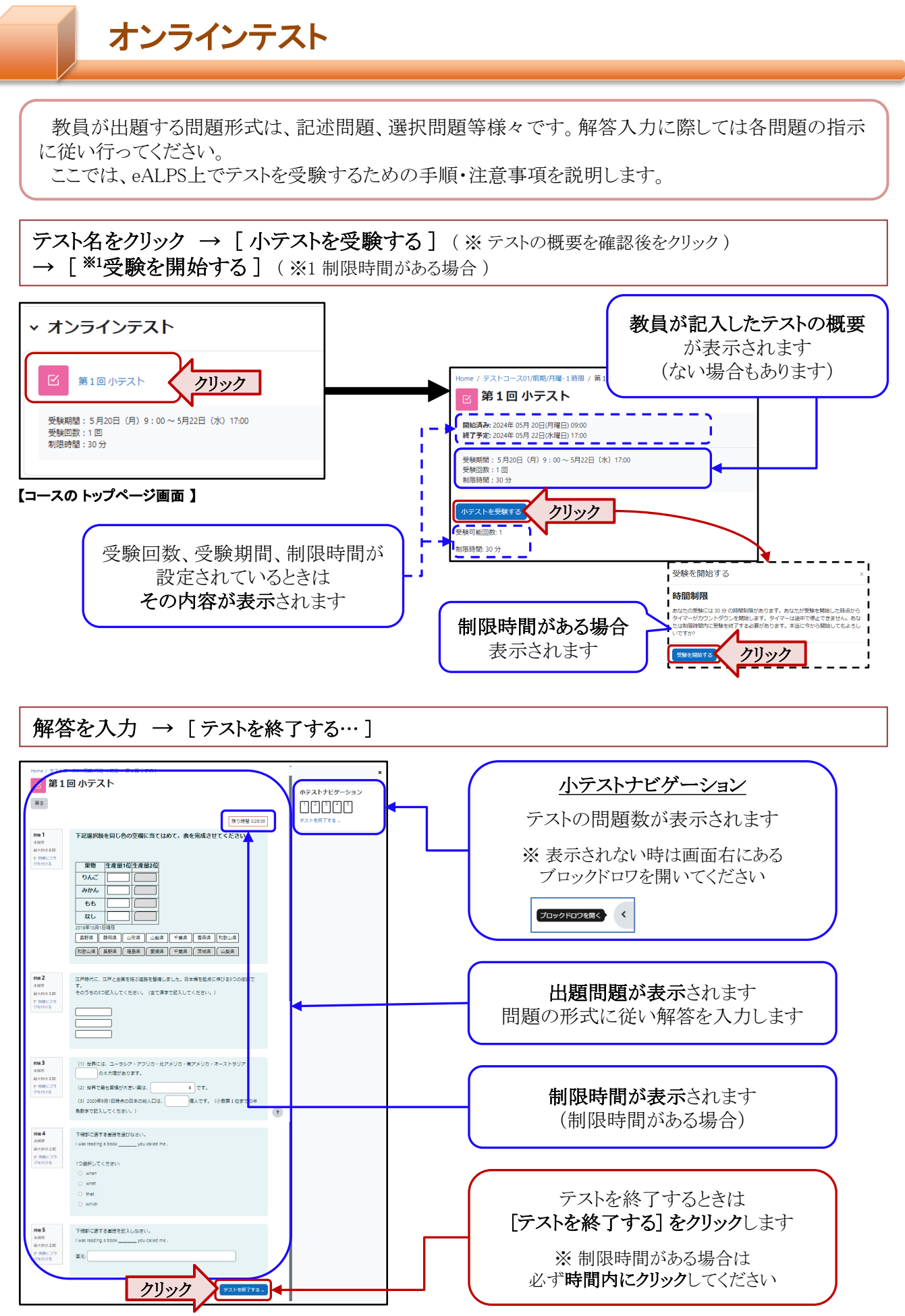

# オンラインテスト

# テスト受験完了

テストを完了するときは [すべての解答を送信して終了する]をクリックします (※ ボタンは2回表示されます)

制限時間が設定されているときは、制限時間内に、このボタンをクリックしなければなりません

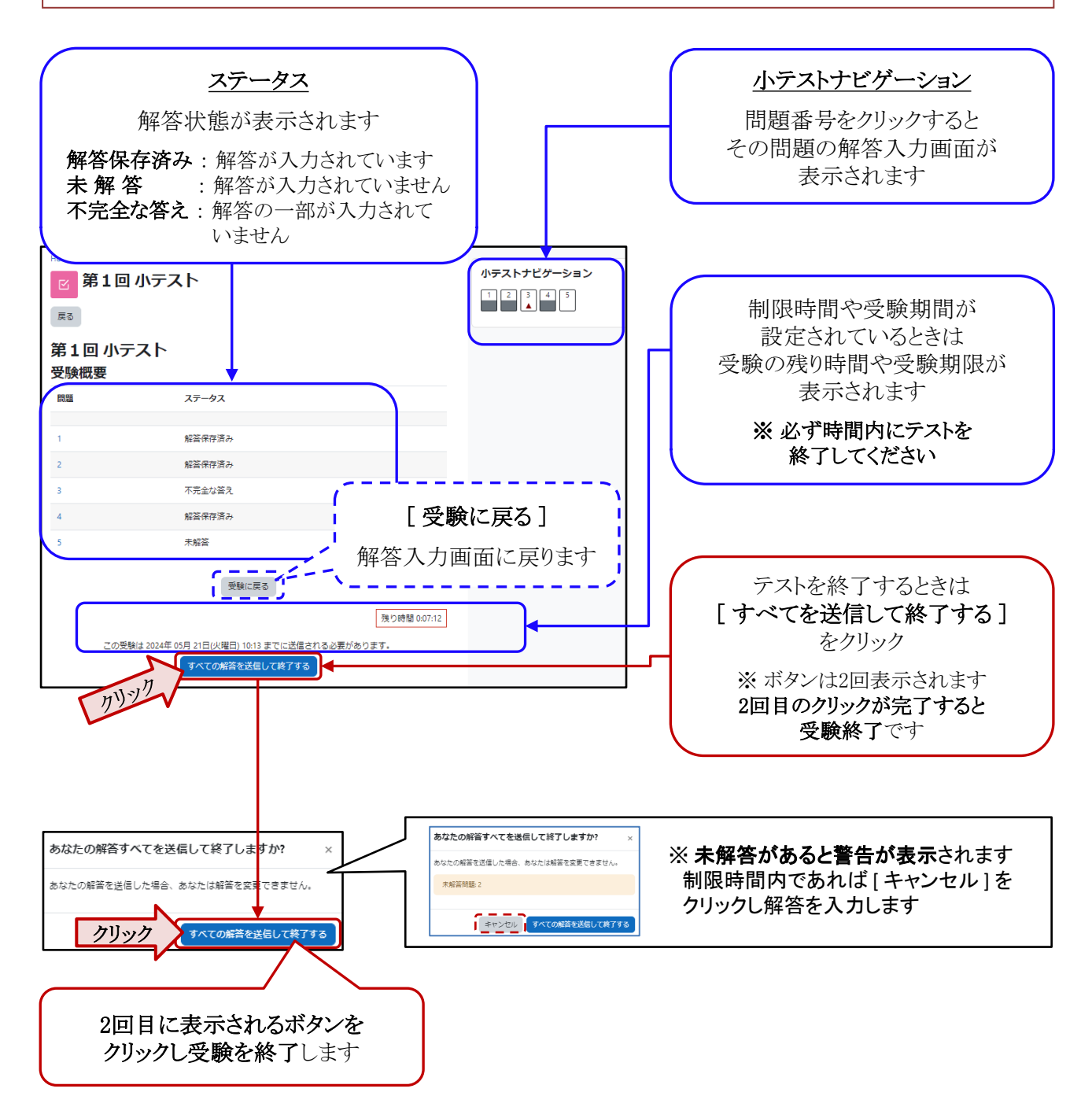

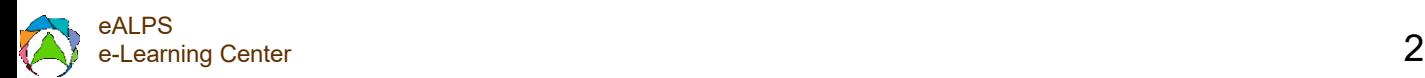

## オンラインテスト

# 評点の確認

受験したテストの正答や評点を教員が学生に開示している場合は、それをeALPS上で確認すること ができます。評点等を確認できる時期は、教員の設定によります。

(教員がテストのレビューを学生に開示していない場合は、eALPS上で評点等の確認はできません。)

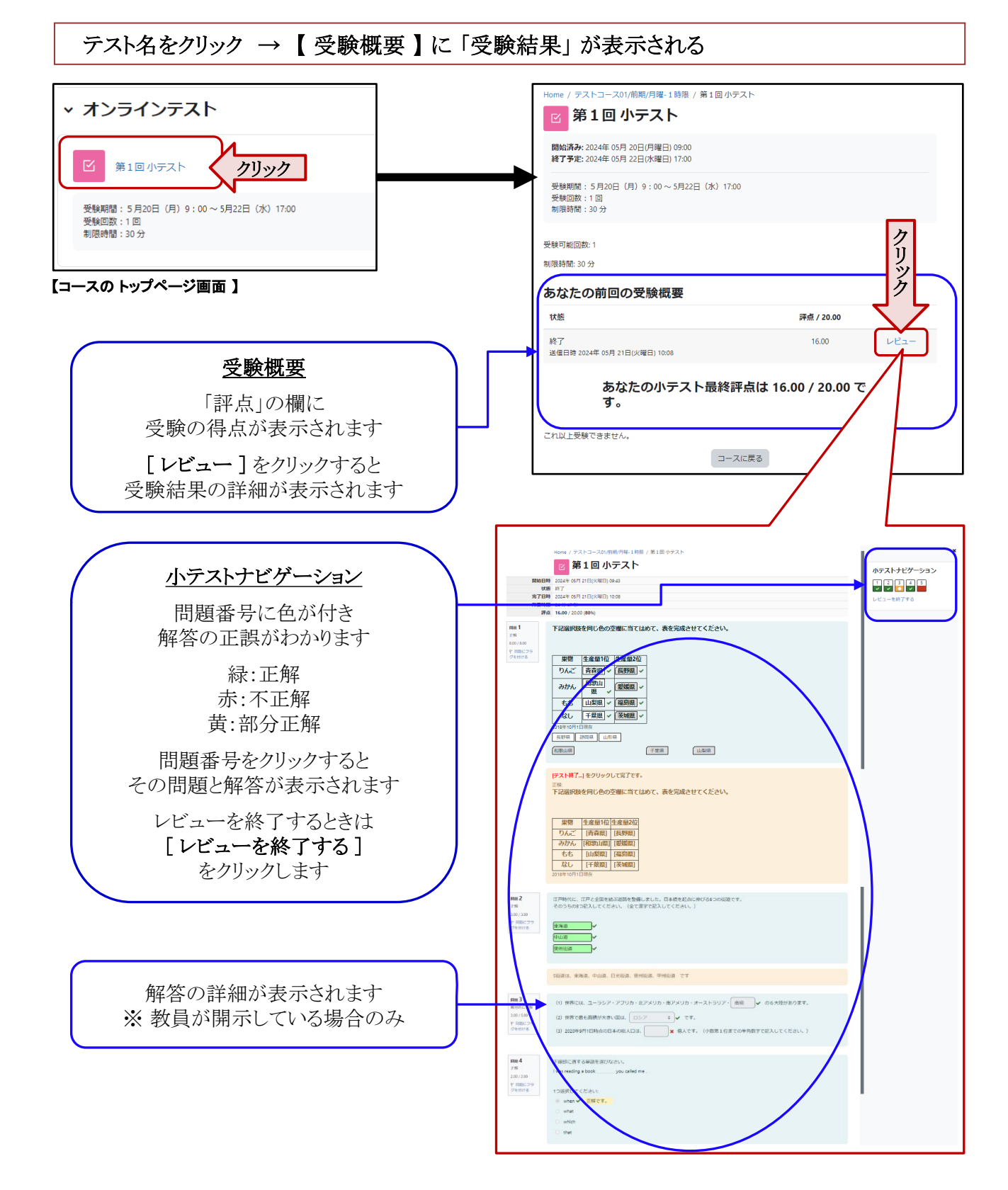

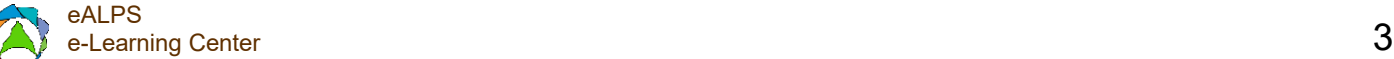

## **caution** ! 前ページ(前問)に戻るときは、テスト内に表示されているボタンを利用してください!

テストを受験中、または受験後、前ページに戻りたいときや解答を修正したいときなどは、解答入力画面上部に 表示されている [ 戻る ] ボタンでテストの概要が表示されている画面に戻る、「小テストのナビゲーション」に表示さ れる 問題番号をクリックしてその問題に戻る、または解答入力後に表示される [ 受験に戻る ] ボタンをクリックして 解答入力画面に戻ってください。(それ以外の方法(Webブラウザの [ ← (前ページに戻る) ] ボタン等)で、前 ページに戻ると、テストの受験が正常に作動せず、入力した解答が正しく評点に反映されないことがあります。) 受験を終了するまでは、テスト内に表示されているボタンのみを利用してください。

#### **caution** ! テストを終了するときは、**[** すべての解答を送信して終了する **]** ボタンで終了してください!

テストの受験は、「すべての解答を送信して終了する1ボタンを2回クリックすると完了です。テスト受験途中、ま たは解答入力終了後に、Webブラウザの [ × ] ボタンで表示画面を閉じないでください ! (テストの受験結果が正 常に反映されないことがあります。)

### **caution ! テストを受験するときは、複数の画面を開かないでください!**

テストを受験するときは、受験を開始したウィンドウでテストを進めてください。テスト受験途中に、別のウィンドウ (タブ)、別のWebブラウザ、別の端末等で受験中のテスト画面を開かないでください。受験を開始した画面以外で、 受験中のテスト画面を開いた場合、制限時間が正しく動作しない、解答を入力しても終了後に削除される、評点が 反映されない等が報告されています。

[小テストを受験する] をクリックて開いたウィンドウで問題を解答し、[すべての解答を送信して終了する] ボタンで 終了してください。

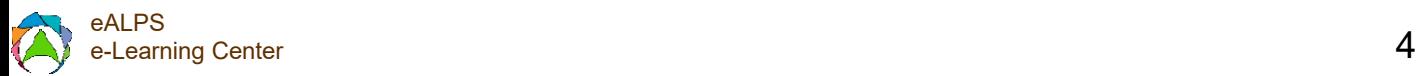